造園学実習Ⅱ 実習用テキスト

作成者 今西純一

■実習課題「フィルター演算」

- 1. ローパスフィルターによる演算
- 1.1. 自分の名前のフォルダーの中にex10 フォルダーを新しく作ります。
- 1.2. ex9 フォルダー内のexQB031126.ers を開きます。

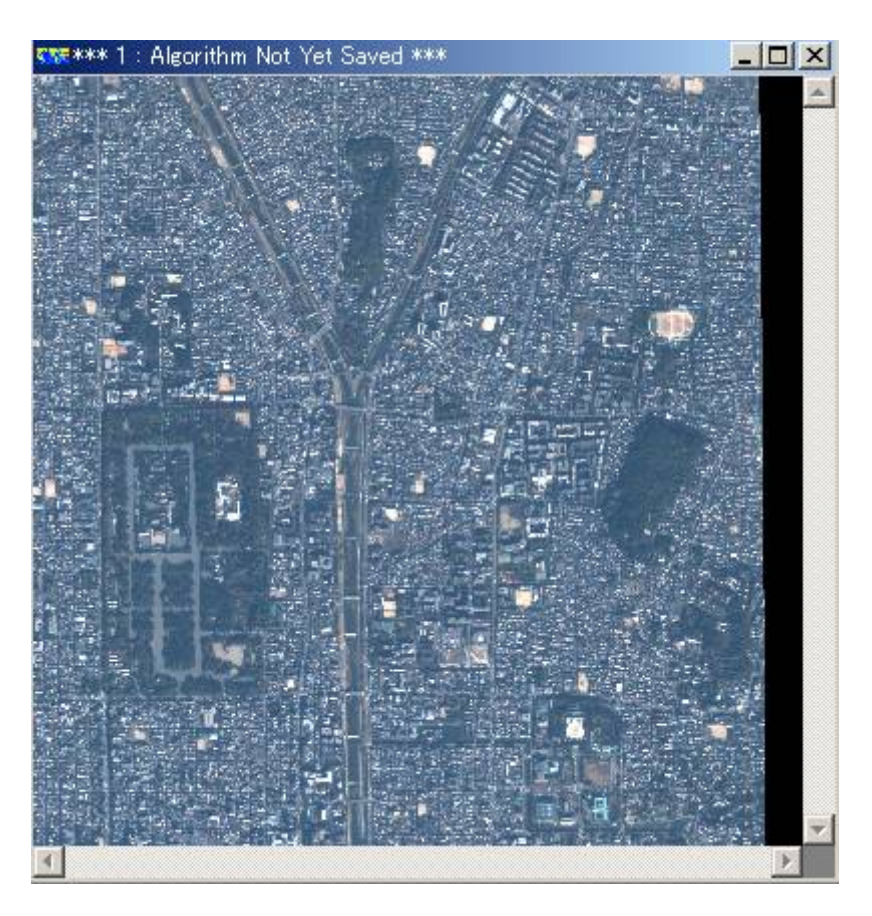

1.3. アルゴリズムウィンドウを開きます。

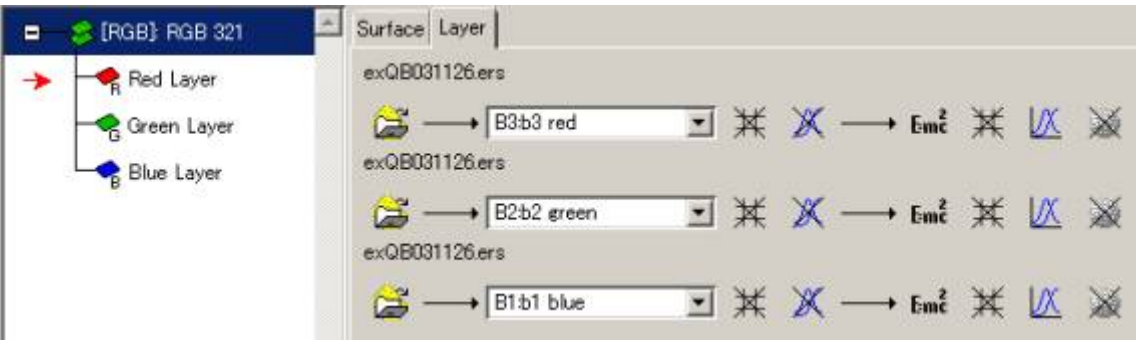

1.4. 赤色のレイヤの矢印の後ろのフィルター(あるいはカーネルと言います)のアイコン をクリックします

メモ:

## \* Ж → Em2 \* И №

矢印の前と後ろに 米 がありますが、違いはフォーミュラ(数式)演算を実行する順序 です。

矢印の前の 米 を利用すれば、フィルター演算の結果にたいしてフォーミュラ演算を実 ⾏することになります。

一方、矢印の後の メ を利用すれば、フォーミュラ演算の結果にフィルター演算を実行 することになります。

輝度変換のアイコン<sup>以、</sup>も矢印の前後にありますが、使い方はフィルター演算の場合 と同じです。

フィルターウィンドウが現れます。

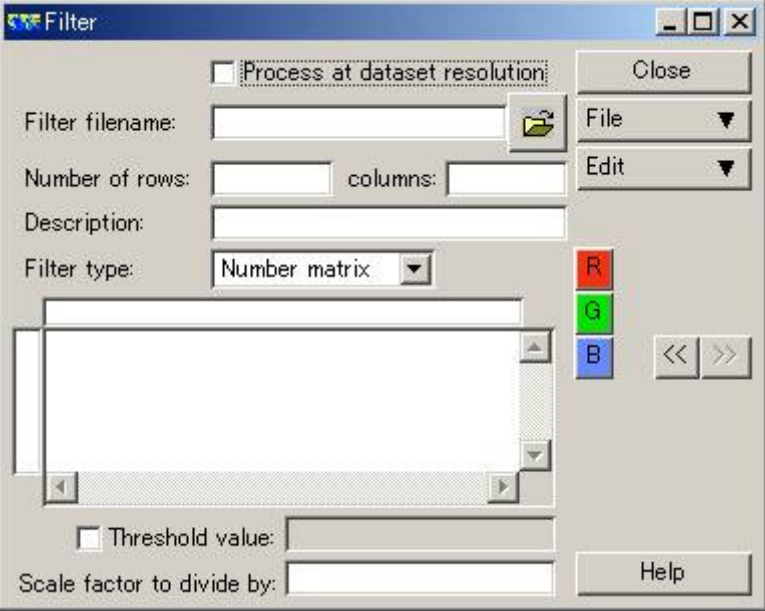

1.5. フォルダーのマーク <mark>は</mark> をクリックし、既存のフィルターを選択します kernel フォルダーの中にたくさんのフィルターが用意されています。

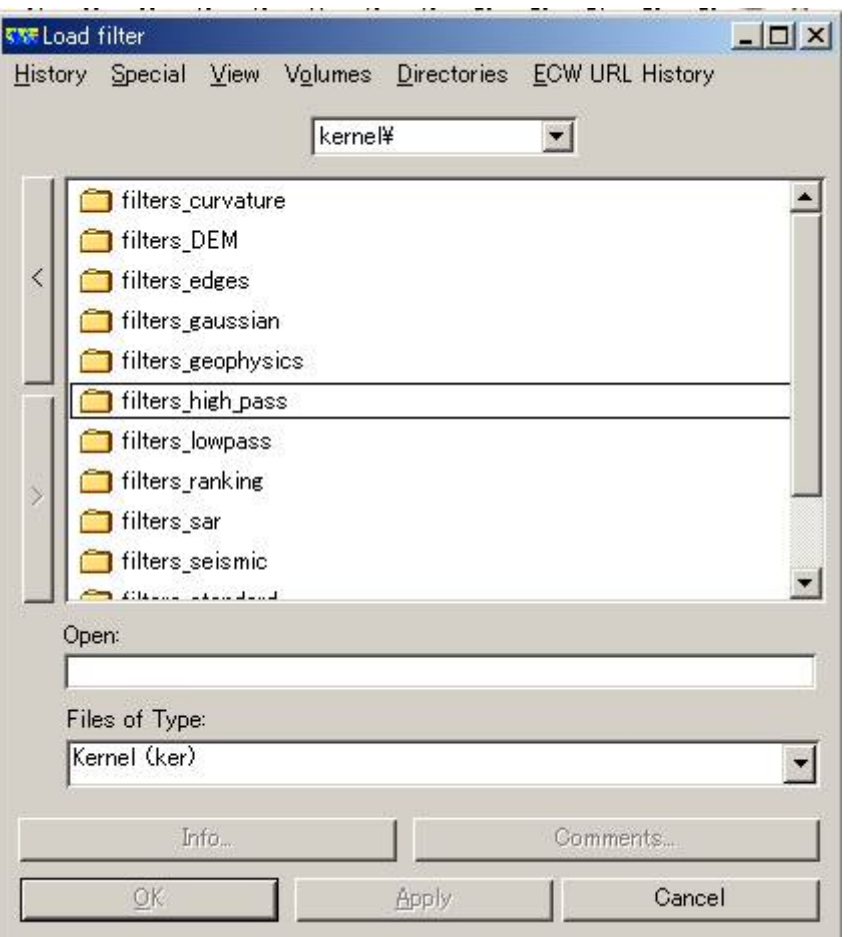

filters\_lowpass フォルダー内のavg5.ker を選択し、OK を押します。

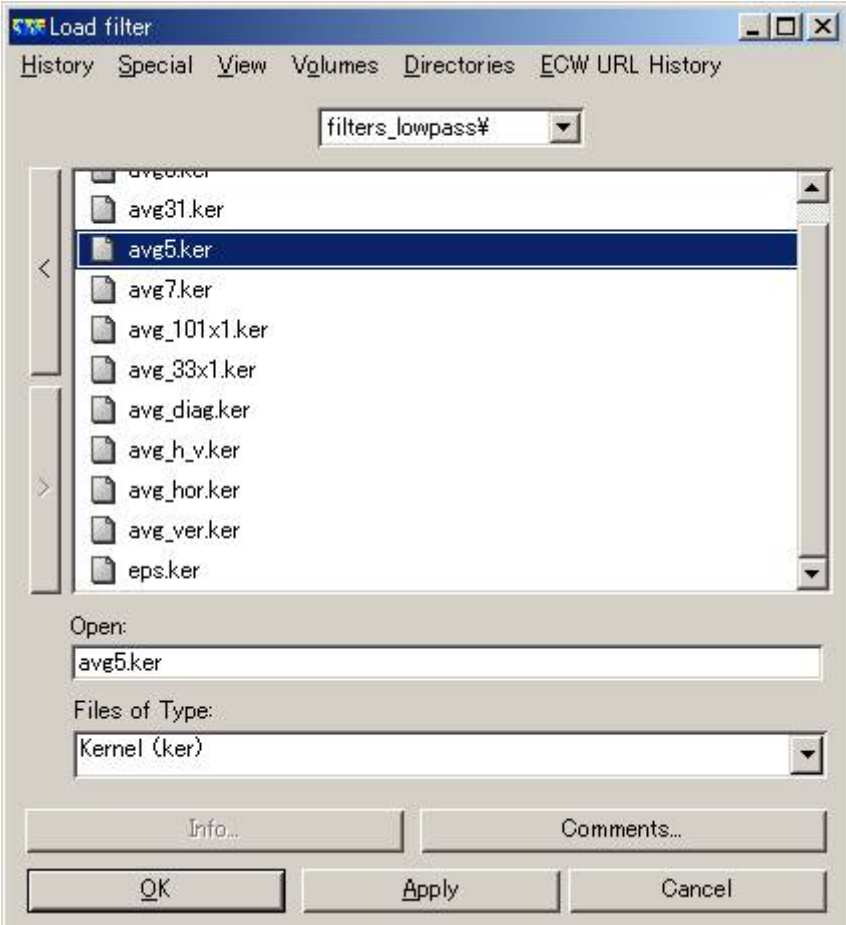

フィルターウィンドウ内は次のように変わります。

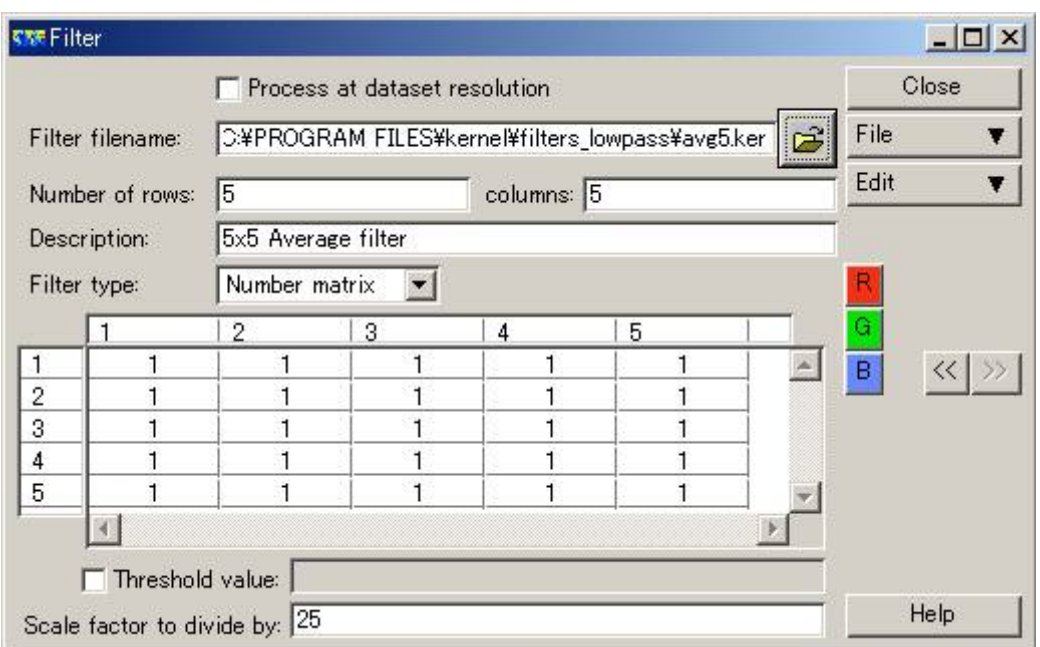

フィルターの⼤きさが5 ×5 で、それぞれのピクセルに1ずつの均等な重みをかけてい ることがわかります。

Scale factor to divide by のところで、最後に25 で割って平均値を求めています。

このフィルターは、5 ×5 の算術平均フィルターです。

1.6. 緑色のレイヤや青色のレイヤにも同じフィルター演算を設定します。

メモ:

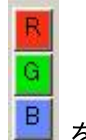

を利⽤すれば、簡単にレイヤ間を移動できます。

1.7. フィルター適用の結果を確認しましょう

アルゴリズムウィンドウのsmoothing のチェックマークを外します

 $\Box$  Smoothing

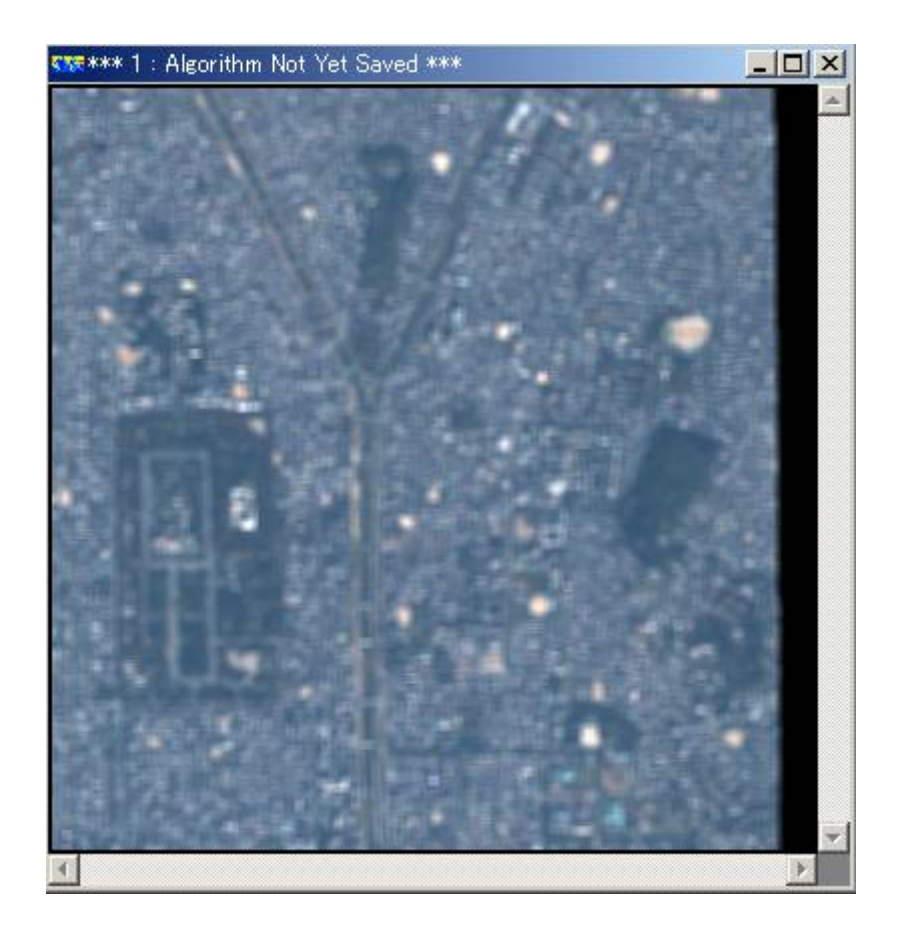

画像が平滑化されていることがわかります。

- 2. ハイパスフィルターによる演算
- 2.1. 同様の方法でハイパスフィルターを適用してみましょう

例えば、filters\_high\_pass フォルダー内のshapedge.ker をロードしてみましょう。

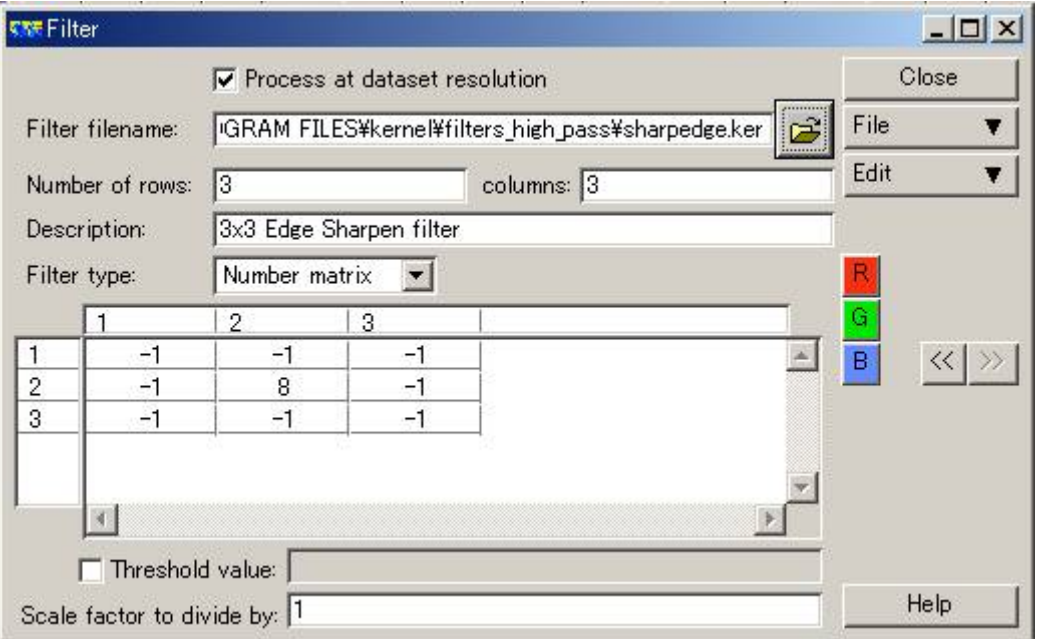

中心のピクセルには8を、周囲のピクセル値には-1をかけて、足し合わせていること がわかります。

これは3 ×3 のエッジ強調フィルターと呼ばれるフィルターです。

またはラプラシアンフィルターと呼ばれます。

このフィルター演算を他のレイヤにも適⽤して画像を確認してみましょう。

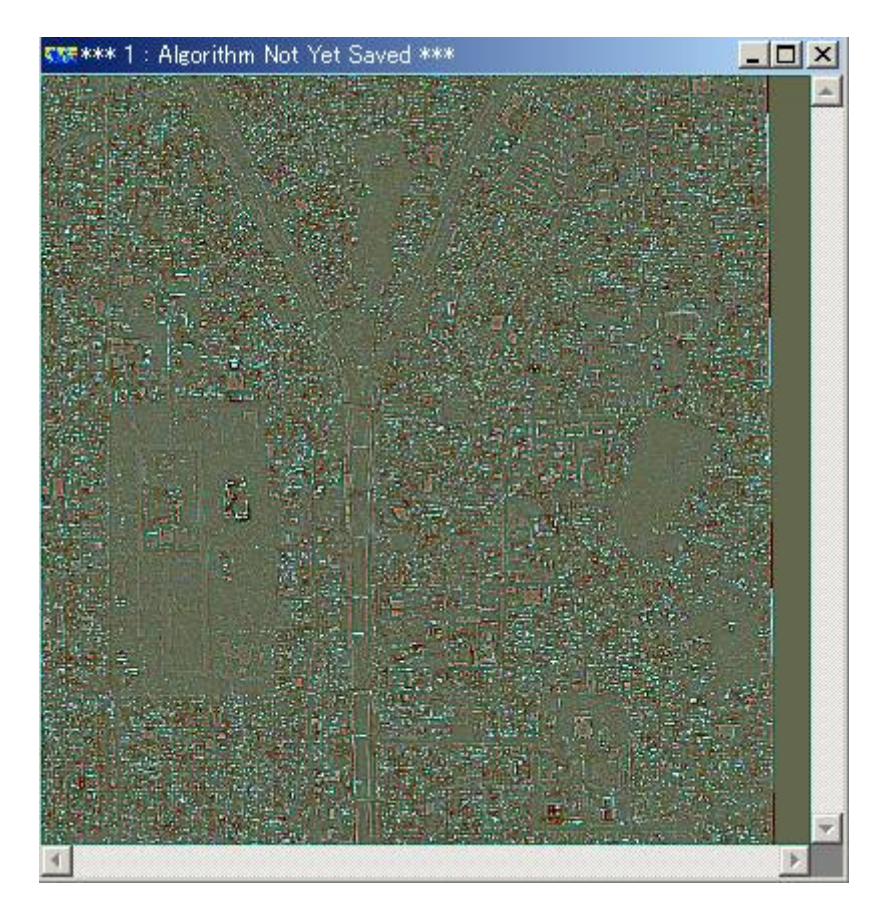

画像のエッジだけが抽出されたことがわかります。

- 3. メディアンフィルターによる演算
- 3.1. 同様の⽅法で、filters\_ranking フォルダー内のmedian\_5x5.ker をロードします。

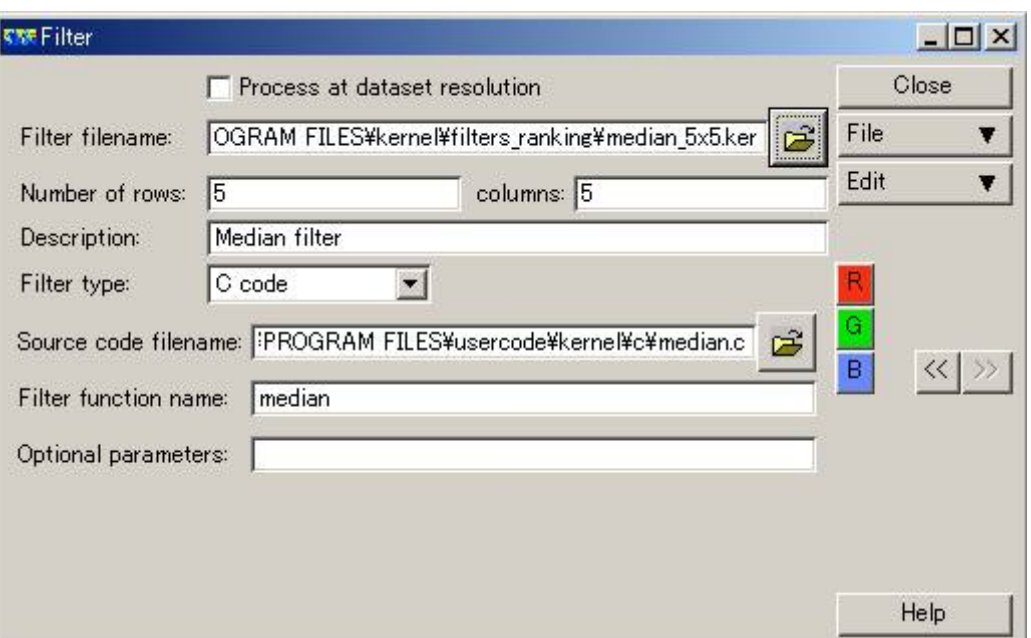

このフィルターはメディアン(中央値)フィルターと呼ばれ、5 ×5のカーネル内の中 央値を

当該ピクセルの値として出⼒します。

メモ:

これまでのフィルターでは、マトリックスが表示されていましたが、Filter type がC code 、

C 言語によるプログラムとなっていることに注目してください。

このプログラムのソースコード(人間の読める形のプログラム)は、

Source code filename に入っています。テキストエディタで開けば読めるので、

興味のある人は覗いてみてください。

C 言語によるフィルターを自作することもできます。

ただし、Visual C++ によりコンパイルする必要があるようです。

すべてのレイヤに同じメディアンフィルターを適⽤し、結果を確認してください。

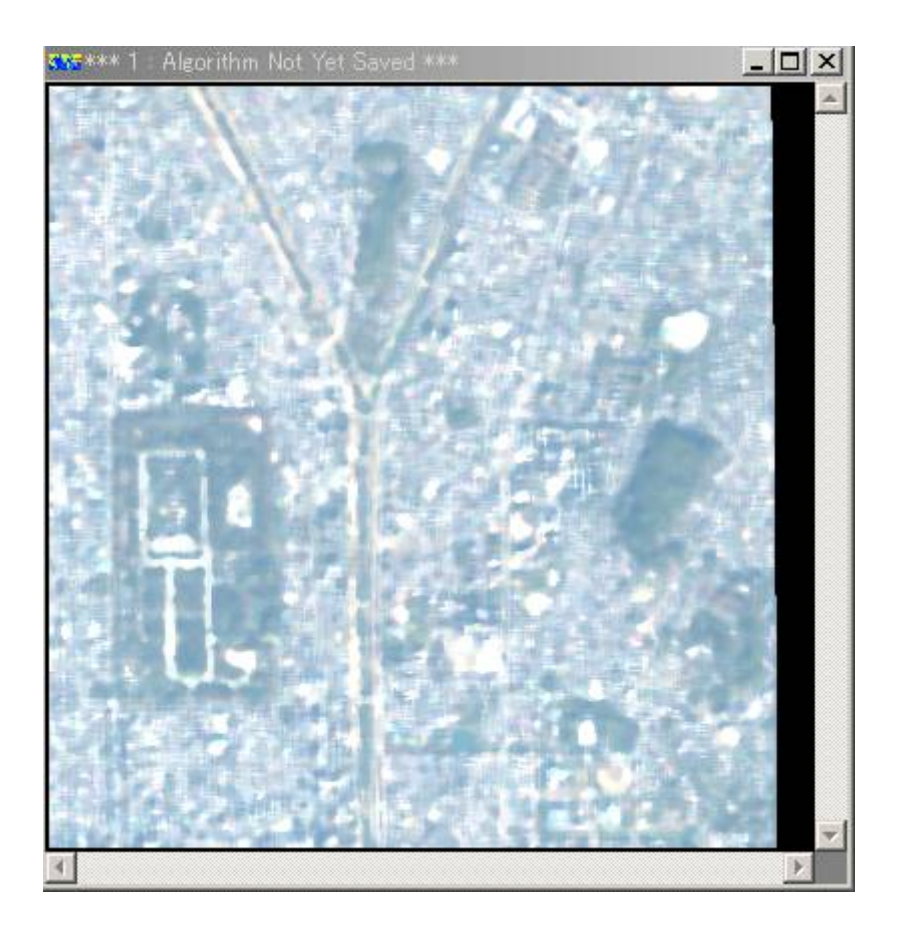

平滑化されていることがわかります。

- 4. 自作フィルターによる演算
- 4.1. フィルターウィンドウのedit からdelete this filter を実行します。
- 4.2. Filter type をNumber matrix に設定し、

Number of rows とcolumns にそれぞれ3 を指定し、

3 ×3 のカーネルにします。

マトリックスに好きな数字を入れ、

Scale factors で出力される数値の大きさを適宜調整します。

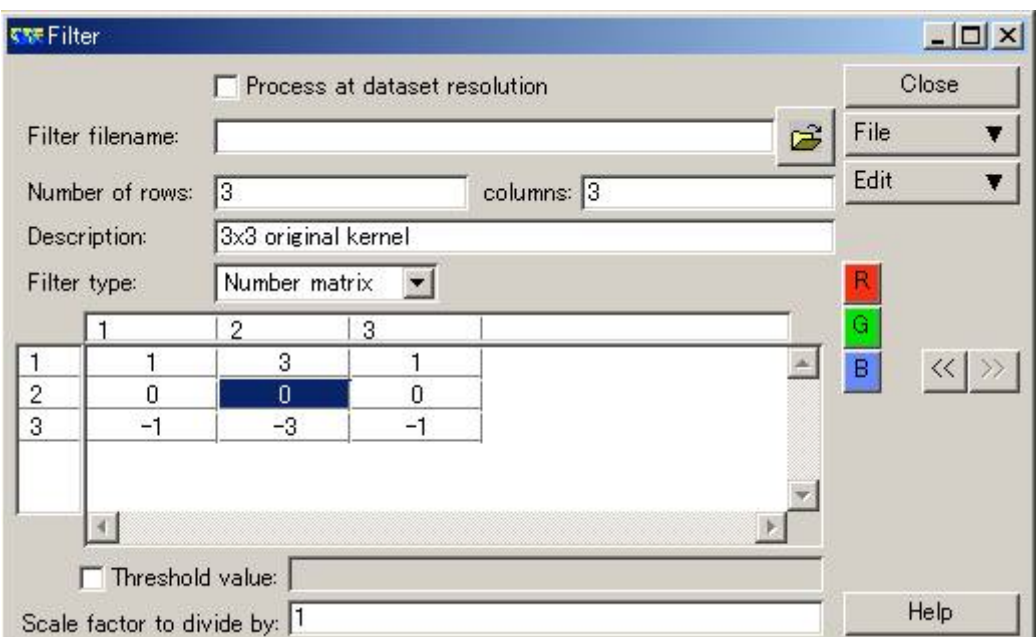

4.3. フィルターウィンドウのfile からsave as を実行し、

自分のex10 フォルダー内にorig\_kernel1 という名前で自作フィルターを保存します。

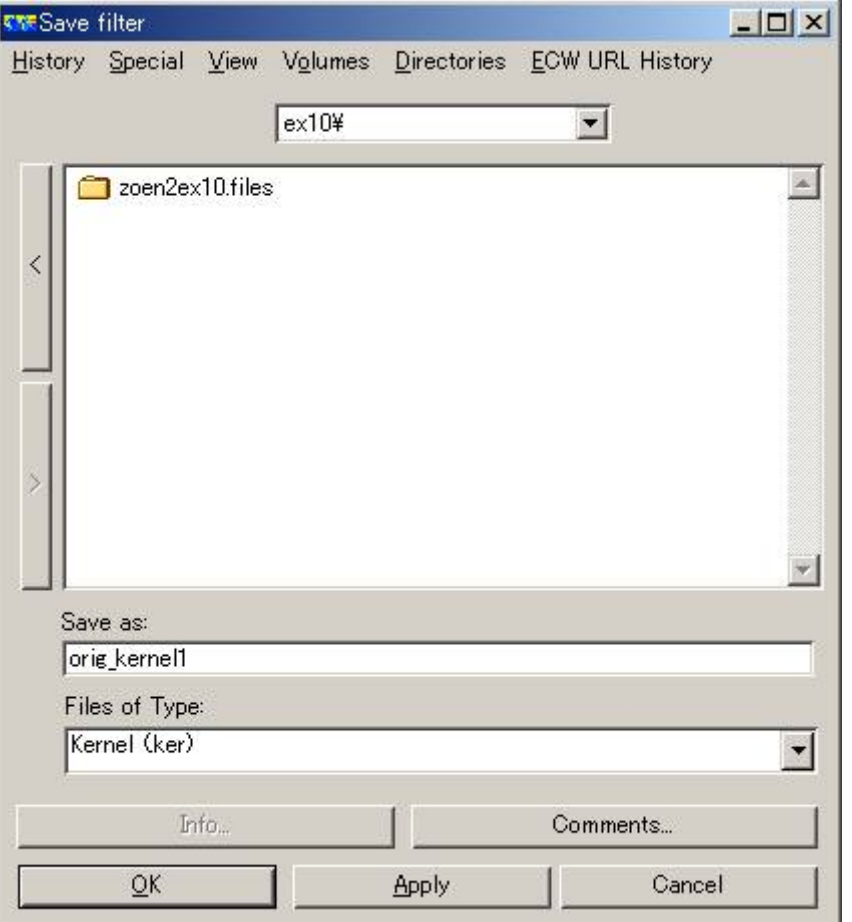

4.4. 他のレイヤにも自作フィルターをロードして適用します。

フィルターウィンドウ上の <mark>ロ</mark> をクリックして、ex10 フォルダーまで移動し、 ⾃作フィルターを選択して、ロードします。

## 4.5. 自作フィルターの結果を確認します。

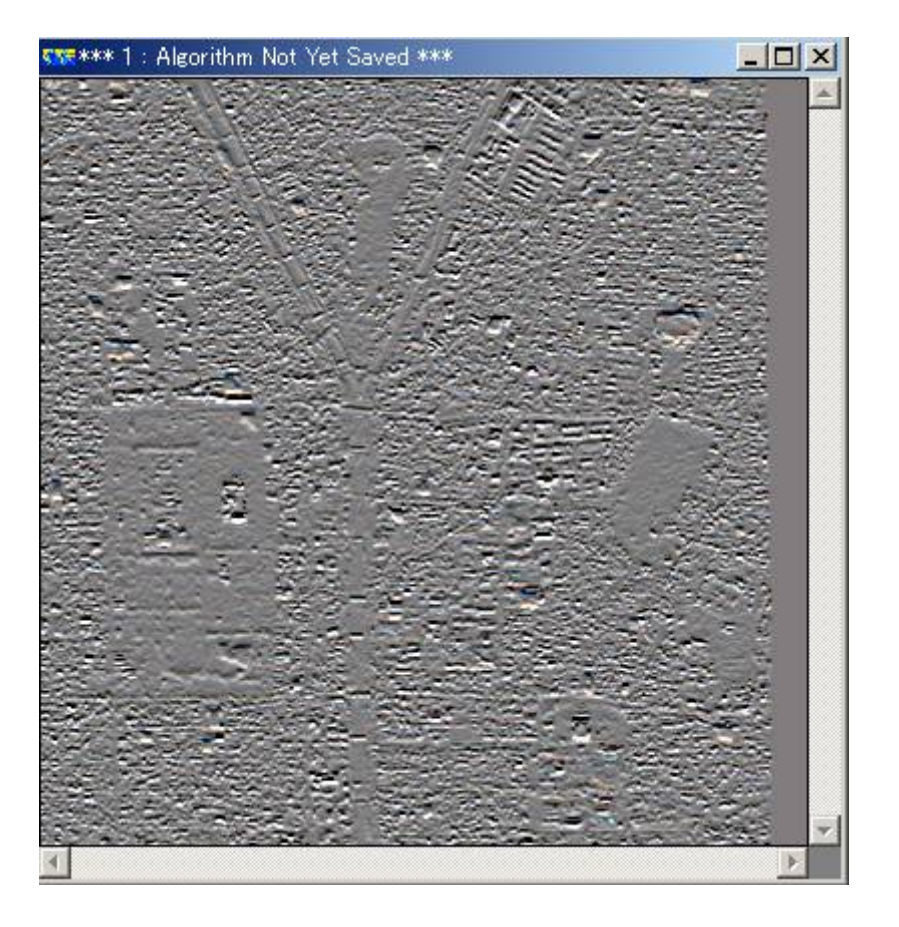

横⽅向(x ⽅向)のエッジが強調されていることがわかります。

## ■今日の提出課題

1. ERMapper にはさまざまなフィルターが用意されています。好きなフィルターを4つ 取り上げて、

フィルター演算の結果とその特徴について簡単に考察しなさい。このとき、フィルターを適用す るバンドにも注意を払いなさい。

2. Quick Bird 画像の空間解像度はマルチスペクトルセンサーで約2.5 m です。 ERMapper に⽤意されているフィルターと

自作フィルターを組み合わせて、京都御苑の樹木の樹冠を抽出することを試みなさい。

試した結果、もっともよかった組み合わせをレポートにまとめてください。

メモ:

フィルターを重ねて、連続的に処理するには、

フィルターウィンドウのedit からinsert new filter を実⾏し、新しいフィルターを追 加します。

3. リモートセンシングに関する賛成および反対の意見を調べ、列挙しなさい。

4. ランドスケーププランニングに関するさまざまな課題の中から1 つを取り上げ、それを 解決するためのツールとして

リモートセンシングが必要かどうかについて、前問の賛成および反対の⽴場から論述しなさい。

■課題の提出の仕方

winshot で画⾯上の画像を保存し、レポートにして、プリントアウトしたものを提出してくださ  $\mathsf{U}_\mathsf{o}$ 

提出先は、5階環境デザイン事務室の今西のメールボックス(ポットの並びにあります)です。 A4 またはA3 用紙で1枚程度にまとめてください。名前を入れるのを忘れないように。